# **Chia đĩa và định dạng đĩa**

# 1. Các loại bảng phân vùng đĩa (Partition)

## **Khái niệm về phân vùng (Partition)**

Để dễ sử dụng chúng ta thường phải chia ổ cứng vật lý thành nhiều ổ logic, mỗi ổ logic gọi là một phân vùng ổ đĩa cứng - partition.

Số lượng và dung lượng của các phân vùng tùy và dung lượng và nhu cầu sử dụng.

Theo quy ước mỗi ỗ đĩa, và phân vùng ổ đĩa trên máy được gắn với một tên ổ từ A: đến Z:. Trong đó A: dành cho ổ mềm, B: dành cho loại ổ mềm lớn - hiện nay không còn sử dụng nên B: thường không dùng trong My Computer. Còn lại C:, D: thường dùng để đặt các phân vùng ổ cứng, các ký tự tiếp theo để đặt tên cho các phân vùng ổ cứng, ổ CD, ổ cứng USB tùy vào số phân vùng của cứng, số các loại ổ đĩa gắn thêm vào máy.

### **Khái niệm về FAT (File Allocation Table):**

Thông thường dữ liệu trên ổ cứng được lưu không tập trung ở những nơi khác nhau, vì vậy mỗi phân vùng ổ đĩa phải có một bảng phân hoạch lưu trữ vị trí của các dữ liệu đã được lưu trên phân vùng đó, bảng này gọi là FAT.

Microsoft phát triển với nhiều phiên bản FAT, FAT16, FAT32, NTFS dành cho hệ điều hành Windows, các hệ điều hành khác có thể dùng các bảng FAT riêng biệt.

Riêng bảng NTFS dùng cho Windows 2000 trở lên, nên trong MS-Dos sẽ không nhận ra phân vùng có định dạng NTFS, khi đó cần phải có phần mềm hỗ trợ để MS-Dos nhận diện được các phân vùng này.

# 2. Phân vùng trong môi trường DOS

Để có thể sử dụng máy tính một cách tối ưu, cài đặt các phần mềm và lưu trữ dữ liệu dễ dàng chúng ta phải phân vùng cho ổ cứng. Phân vùng dữ liệu sẽ giúp chúng ta quản lý dữ liệu một cách khoa học và sao lưu linh hoạt hơn.

Sau đây sẽ hướng dẫn các bạn phân chia ổ cứng bằng công cụ Fdisk :

### **Bước 1:**

Khi bạn cho chạy đĩa boot, tại ổ A bạn nhấn **Fdisk**, sau đó chương trình sẽ hỏi bạn cho phép hỗ trợ Fat32 hay Fat16 (Y/N). Bây giờ đa số hệ điều hành cài đặt trên Fat32 nên bạn để mặc định là **S** và nhấn Enter để tiếp tục:

Your computer has a disk larger than 512 MB. This version of Windows includes improved support for large disks, resulting in more efficient use of disk space on large drives, and allowing disks over 2 GB to be formatted as a single drive.

IMPORTANT: If you enable large disk support and create any new drives on this Information of the able to access the new drive(s) using other operating<br>systems, including some versions of Windows 95 and Windows NT, as well as<br>earlier versions of Windows and MS-DOS. In addition, disk utilities that<br>we systems or older disk utilities, do not enable large drive support.

Do you wish to enable large disk support (Y/N)...........? [Y]

Ngay lập tức chương trình hiện ra một bảng **Options** sau :

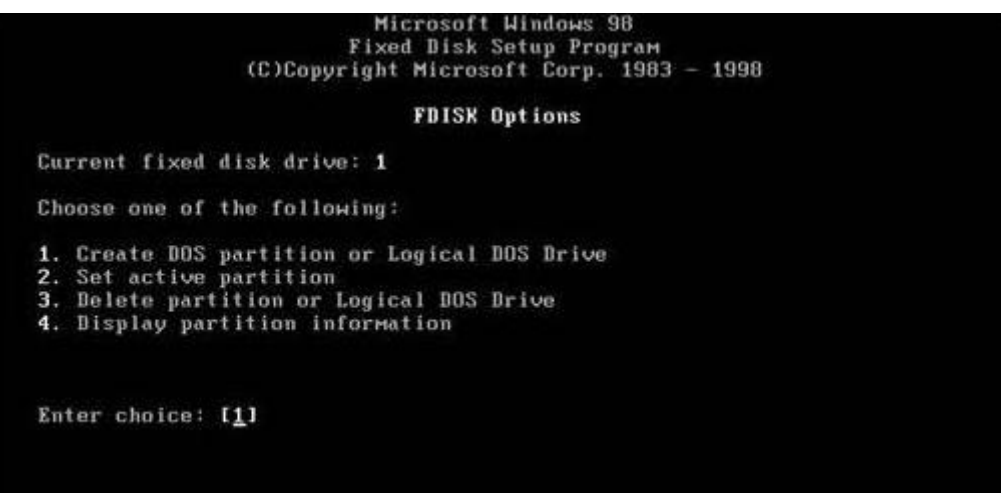

+ **Curent fixed disk driver:** chọn ổ tùy ý trong các ổ sau ( chỉ có khi có 2 ổ đĩa cứng)

- + **1** : Tạo phân khu cho ổ cứng
- + **2**: Đặt phân khu chủ khởi động
- + **3**: Xóa các phân khu có từ trước
- + **4**: Hiển thị thông tin phân khu

 + **5**: **Change current fixed disk driver :** chuyển ổ đĩa vật lý khác ( chỉ có khi lắp 2 ổ đĩa cứng).

#### **Bước 2:**

Bạn chọn 1 nhấn Enter để tạo phân vùng mới, khi đó chương trình sẽ hiện ra :

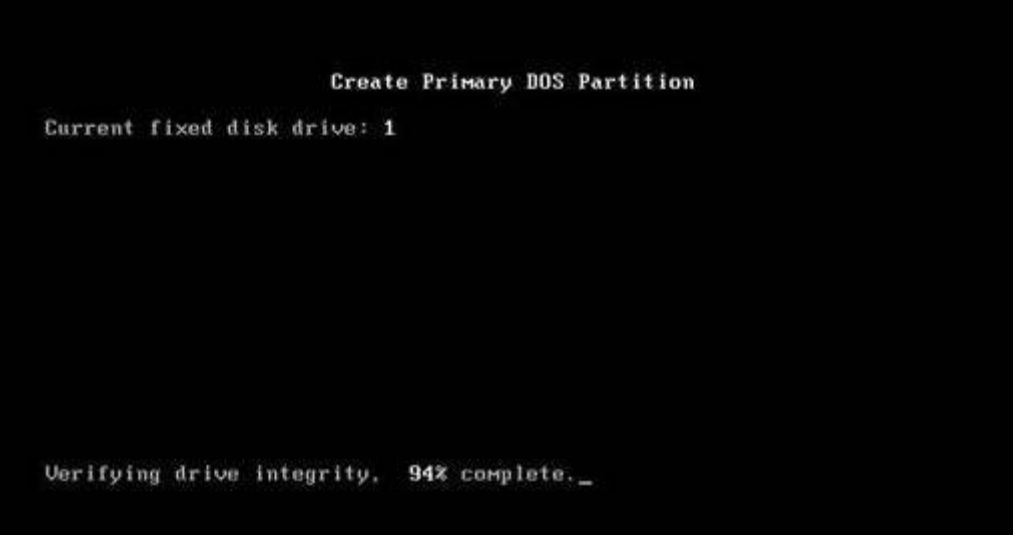

Sau khi máy chạy hết 100% nó sẽ hỏi bạn muốn tạo một ổ lớn nhất không, bạn ấn **N + Enter.**

Khi đó máy sẽ đưa yêu cầu bạn nhập dung lượng cho phân khu chính, bạn nhập số hoặc nhập % dung lượng ổ chính mà bạn muốn tạo.

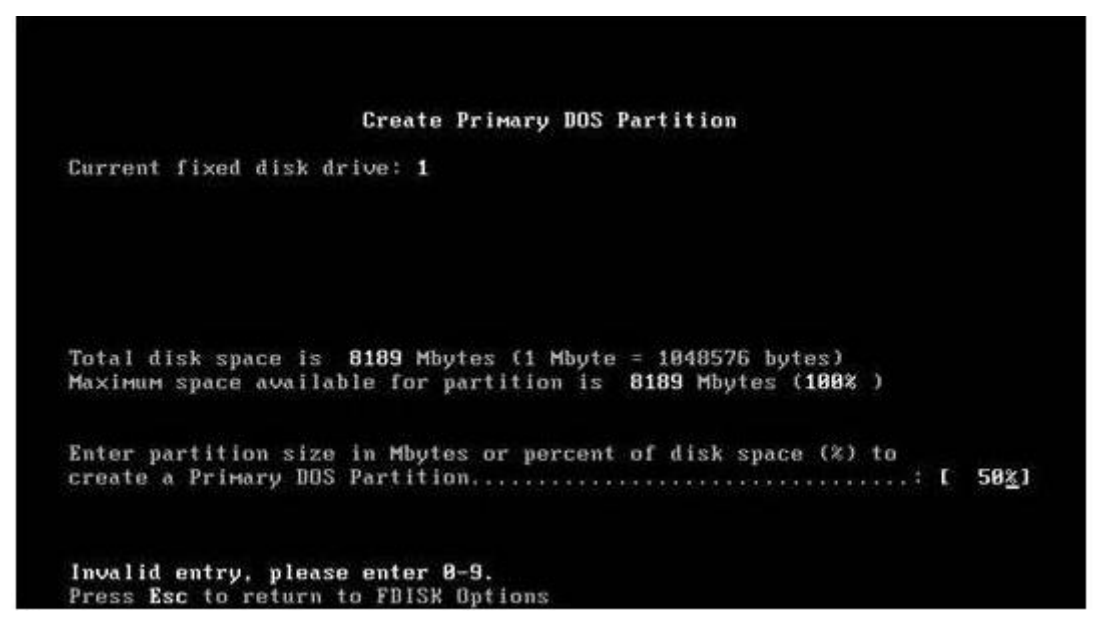

Ngay sau đó phân khu chính sẽ được tạo. Bạn ấn **Esc** để thoát ra ngoài. Bây giờ việc của bạn là phải tạo phân khu khởi động: Bạn chọn **Creat Extended DOS Partition (2).** Máy sẽ tự động chạy và khởi tạo phân khu, mở rộng:

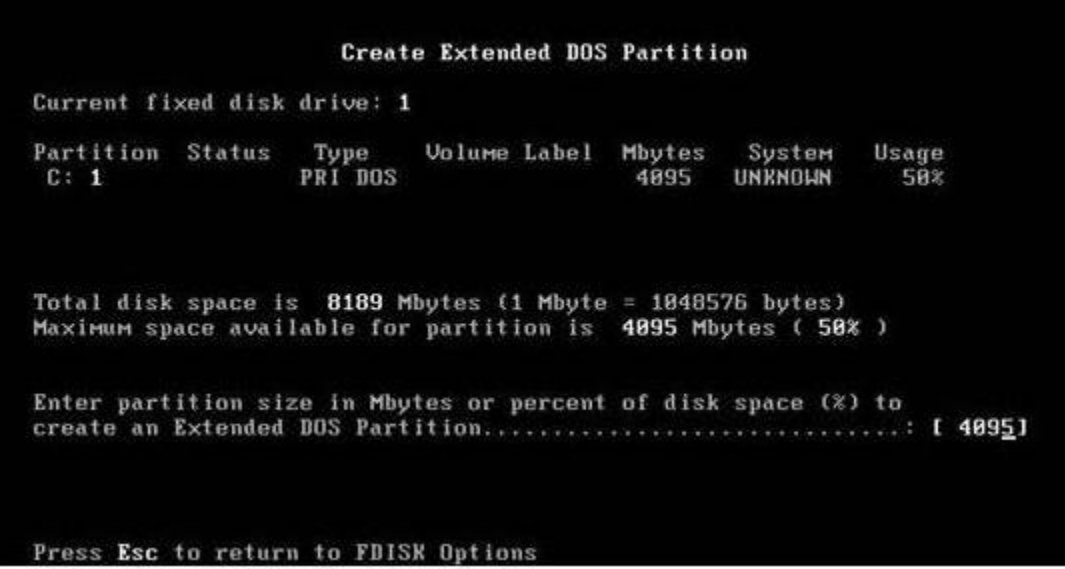

Sau khi chạy hết 100% bạn hay nhấn Enter để hoàn tất, lúc này ổ đĩa sẽ có thêm phân vùng mở rộng. Lúc này máy sẽ báo bạn phải đánh số dung lượng cho ổ **Logic** thứ nhất

+ Nếu bạn chỉ chọn một ổ Logic thì ấn Enter luôn.

+ Nếu tạo 2 ổ hay nhiều hơn thì bạn chỉ việc đánh số dung lượng cho ổ thứ nhất ( D: ) trong tổng dung lượng phân khu mở rộng rồi ấn Enter để tiếp tục tạo các ổ logic khác  $(E: F: ).$ 

### **Bước 3:**

Tiếp theo bạn xét phân khu khởi động bằng cách, chọn **(2) Set Active Partition**, bạn đánh số ổ muốn làm ổ khởi động vào ( thường là 1) sau đó nhấn Enter là xong.

### **Bước 4:**

Bạn Esc ra khỏi chương trình Fdisk và tiến hành **format** các phân vùng vừa tạo, đặt tên cho phân vùng.

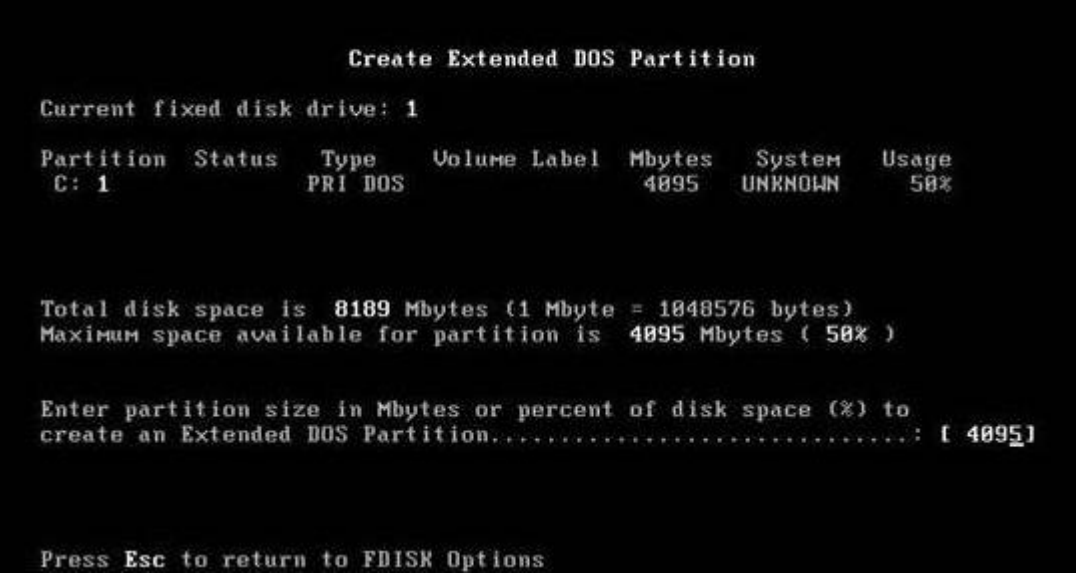

**Chú ý:** Nếu bạn muốn xóa các phân vùng thì phải làm theo thứ tự ngược lại nghĩa là phải xóa phân vùng **Logical (D)** trước rồi mới xóa đến phân vùng **Primary (C)** sau.

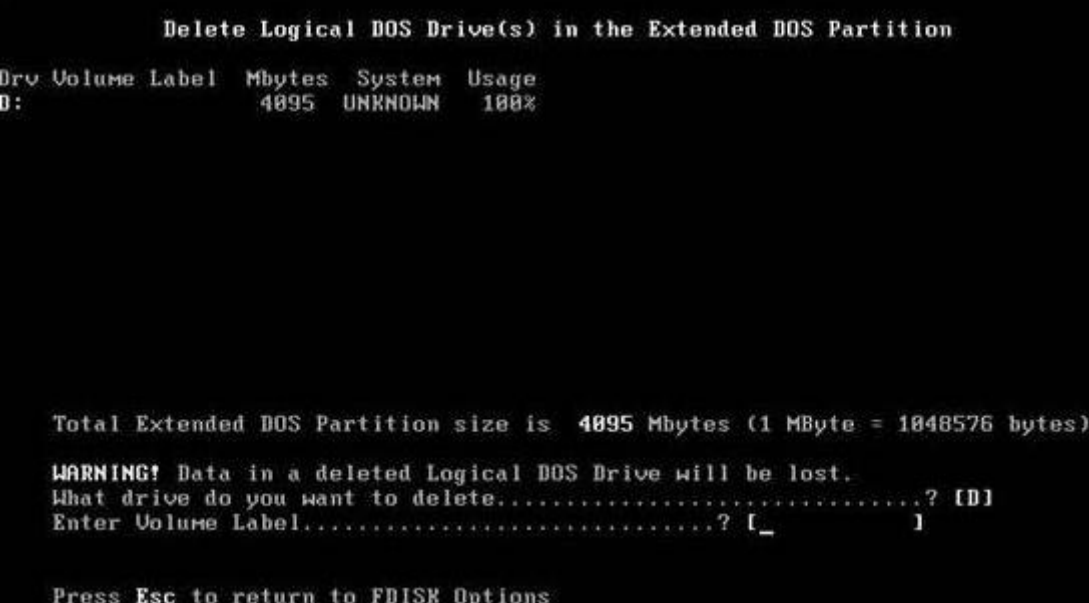

### 3. Định dạng ở môi trường DOS

Việc phân vùng, tạo ổ đĩa Logic giống như mới quy hoạch miếng đất trống. Muốn sử dụng bạn còn phải cất nhà và đó là nhiệm vụ của Format.

 Format được dùng cho đĩa cứng lẩn đĩa mềm và gần như là chương trình thông dụng khi sử dụng máy tính. Nhưng Format có 2 tính năng chưa được đánh giá đúng mức là

format triệt để (/u) là quá trình kiểm tra đĩa kỹ lưỡng nhất và format /q (format nhanh) là cách xoá đĩa có nhiều file nhanh nhất.

 Công dụng chính của Format /u là định dạng ổ đĩa theo đúng tiêu chuẩn của hệ điều hành. Bạn hãy tưởng tượng như việc san bằng mọi thứ hiện có trên miếng đất, chia lô rồi cất nhà, chia phòng, đặt số nhà, lên sơ đồ...để chứa hàng hoá sau này. Có nghĩa là làm mới toàn bộ, xoá bỏ hết cái cũ. Trong quá trình xây dựng nó còn kiểm tra đánh dấu vị trí xấu không sử dụng được.

Công dụng của Format /q là không làm gì có ảnh hưởng đến hàng hoá hiện chứa trên miếng đất, mọi xây dựng cũ vẩn giữ nguyên. Nó chỉ làm một việc đơn giản là tuyên bố toàn bộ khu vực nầy hiện đang trống, chưa có gì cả. Khi nào có hàng hoá mới gởi vào nó mới tống cái cũ đi để chứa.

### 4. Định dạng trong Windows

Click phải lên ổ đĩa mà bạn muốn định dạng, chọn Format . Hộp thoại Format System xuất hiện. Bạn có thể định dạng lại một số mục trong Format System.

File System : định dạng ổ đĩa gồm có FAT32 và NTFS, ban nên chọn NTFS để ổ đĩa của bạn được bảo mật hơn.

Volume Label : tên ổ đĩa

Format Option : gồm có qick format(định dạng nhanh), Enable Compression(nén dữ liệu) Cuối cùng là chọn Start.